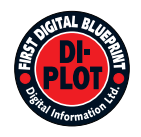

# **Digital Information Ltd.**

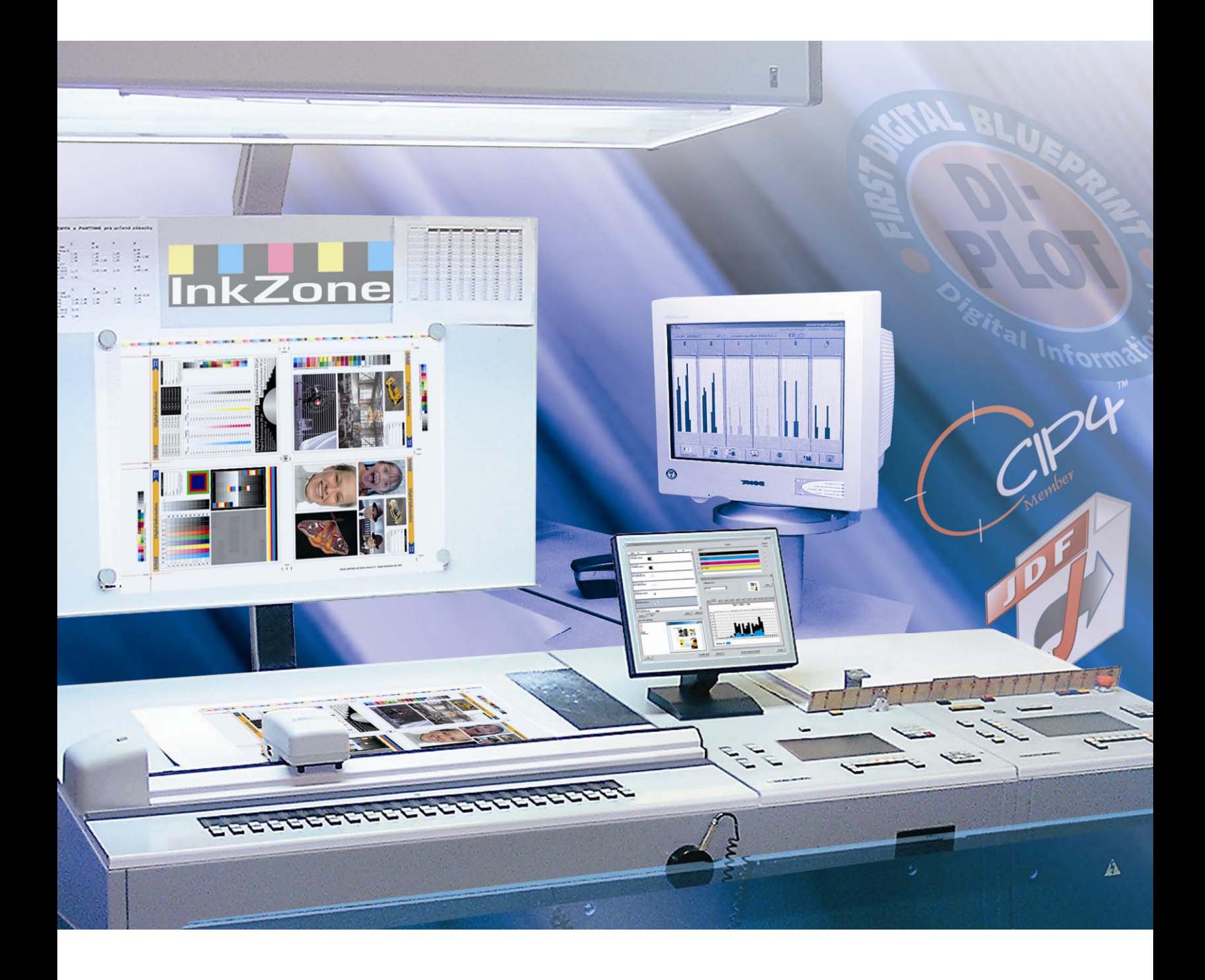

# **DI-Plot**

**Gebruikers handleiding** 

Digital Information Ltd. Technoparkstrasse 1 CH-8005 Zürich

#### **© Copyright by Digital Information Ltd. 2006**

Het auteursrecht voor deze technische documentatie blijft bij Digital Information.

Alle rechten, zoals reproductie en distributierechten evenals vertaling rechten zijn vastgelegd. Geen enkel deel van deze documentatie mag gereproduceerd worden in welke vorm dan ook (oplage, fotokopie, microfilm of andere proces) zonder schriftelijke toestemming. Ieder misbruik is strafbaar en vereist restitutie van schade.

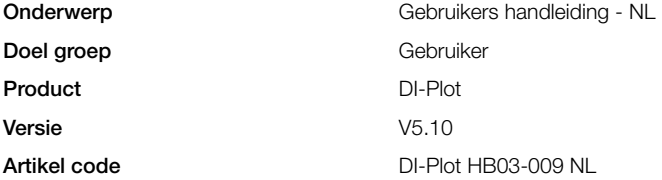

## **Inhoudsopgave**

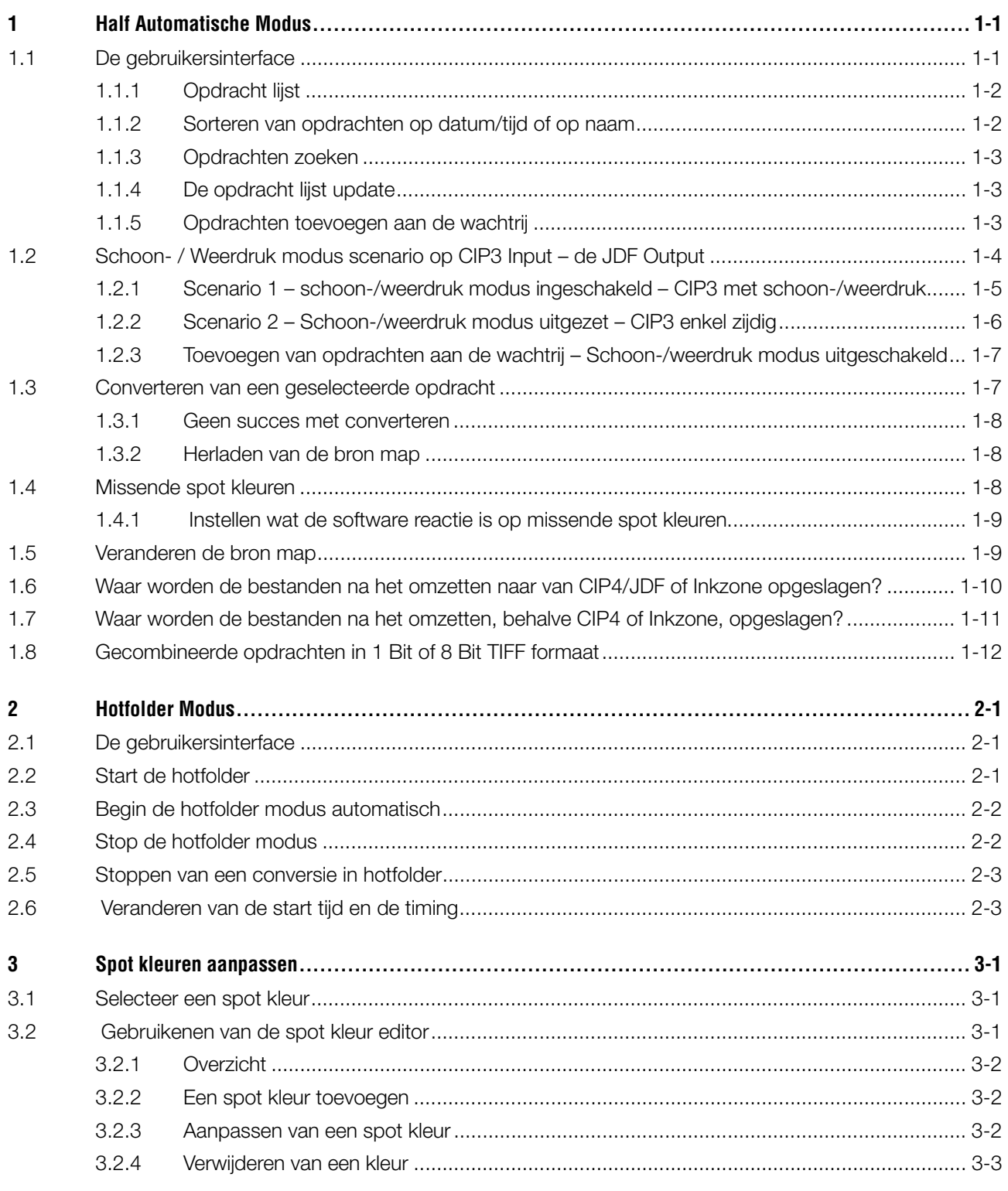

## **1 Half Automatische Modus**

De half automatische modus biedt geweldige flexibiliteit in het selecteren van een of meerdere opdrachten via een invoermap voor conversie. De geselecteerde opdrachten worden direct omgezet naar het doelformaat en vervolgens gekopieerd naar de bestemming map of rechtstreeks verstuurd naar een aangesloten printer.

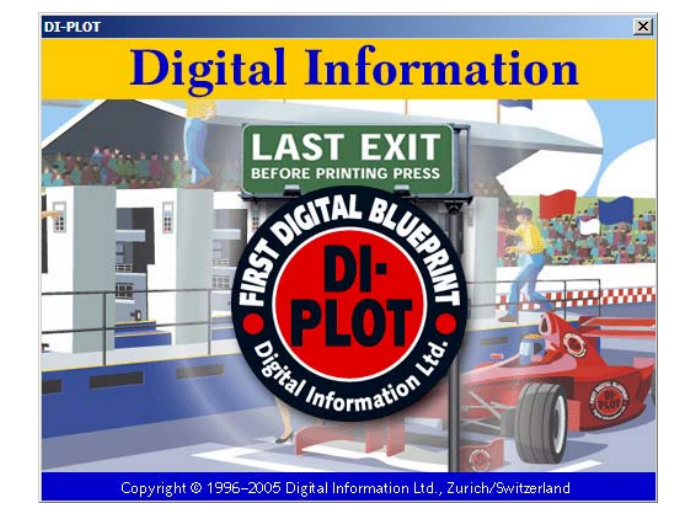

## **1.1 De gebruikersinterface**

Activeert de half automatische modus door deze menu optie te openen. **1**

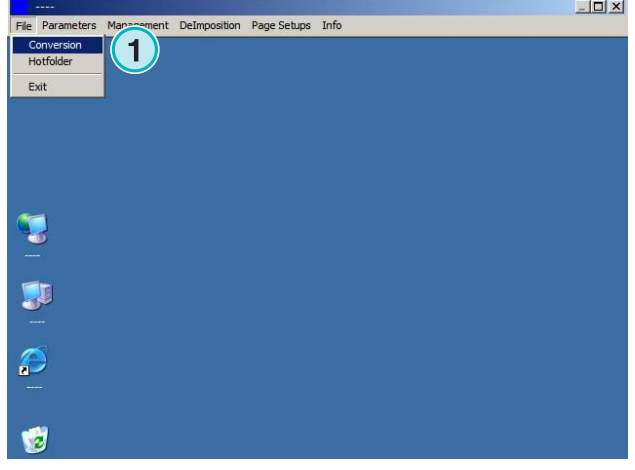

## **Digital Information Ltd.**

De gebruikersinterface is in drie hoofdonderdelen opgedeeld:

**(1)** Het Opdracht lijst gedeelte: alle opdrachten van de bron map worden hier getoond.

**(2)** Opdrachten wachtlijst gedeelte: alle opdrachten die met de hand geselecteerd zijn worden getoond in dit onderdeel. Deze opdrachten zijn klaar voor conversie.

**(3)** Het Verwerkte opdracht gedeelte: alle afgewerkte opdrachten worden hier opgesomd.

### **1.1.1 Opdracht lijst**

De volgende informatie wordt getoond in de opdracht lijst:

- **(1)** De opdracht naam
- **(2)** Kleuren
- **(3)** Invoerpad en bron map
- **(4)** In en output formaten

Spot kleur afhandeling: De software kan tot 12 spot kleuren ondersteunen. Elk spot kleur wordt met een nummer aangeduid welke begint vanaf 1.

#### **Voorbeeld 1:**

Een opdracht met CMYK en bovendien de spot kleur "HKS1" en "Cocacolared" zou er zo uitzien: CMYK12

#### **Voorbeeld 2:**

Een opdracht bevattend Zwart en bovendien de spot kleur "HKS15", "Cocacolared" en "Rolexgold" zouden er zo uitzien: K123

### **1.1.2 Sorteren van opdrachten op datum/tijd of op naam**

De invoergegevens kunnen gesorteerd worden met deze knop **(1)**:

- a) naam oplopend
- b) naam aflopend
- c) datum/tijd oplopend
- d) datum/tijd aflopend

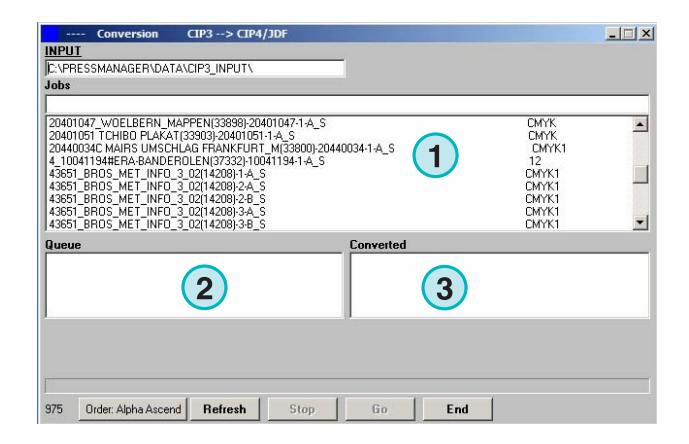

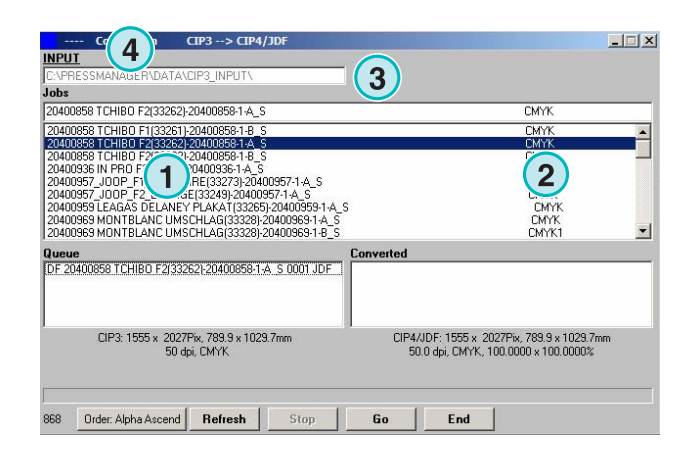

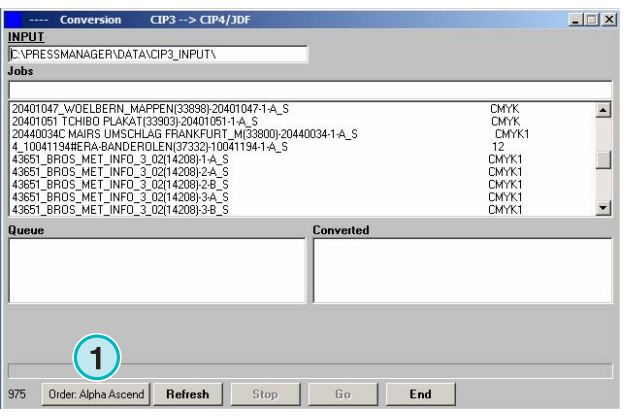

### **1.1.3 Opdrachten zoeken**

Zoek een opdracht door het invoeren van zijn naam hier **(1)**. De opdracht lijst zal zich automatisch actualiseren met het zoek resultaat.

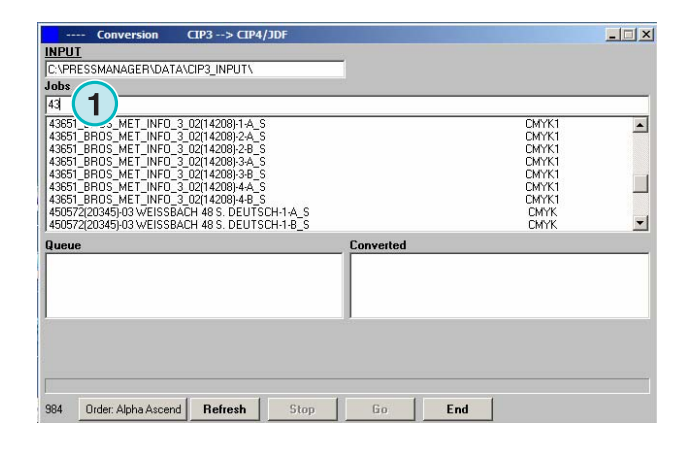

### **1.1.4 De opdracht lijst update**

Wanneer de teller **(1)** 0 bereikt, zal de opdracht lijst zich automatisch actualiseren. Druk deze knop **(2)** voor het actualiseren van de opdracht lijst met de hand. De tegenwerkende waarde kan in het configuratie onderdeel van de software gedefinieerd worden.

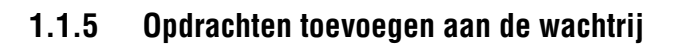

Opdrachten worden geselecteerd vanuit de opdracht lijst **(1)** door eenmaal te klikken met de linkermuis knop. Zij zullen verschijnen in de opdracht wachtrij **(2)** en blijvend getoond in de opdracht lijst **(1)**. Verwijder hen uit de opdracht rij **(2)** door het opnieuw klikken met de linkermuis knop. Wanneer we een opdracht toevoegen aan de opdrachtwacht rij **(2)** staat de gedetailleerde informatie in de ruimte beneden **(3)**: de afmeting van de opdracht in pixels, in millimeters of inches, de resolutie in dpi en de kleur scheidingen.

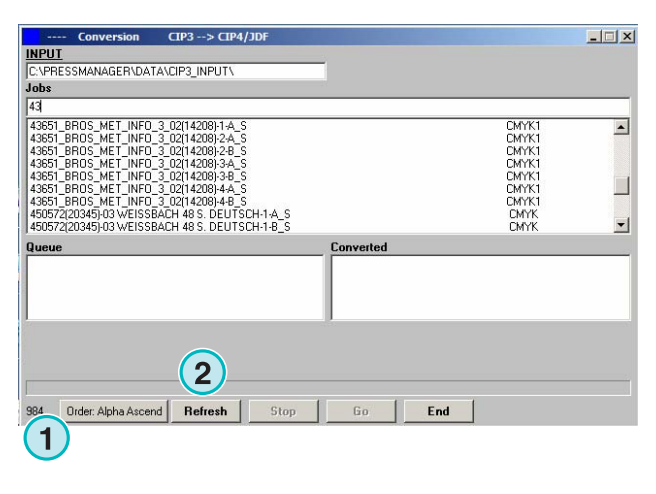

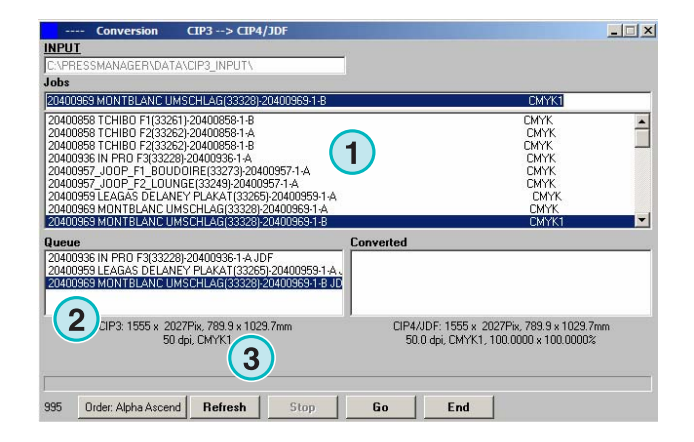

## **1.2 Schoon- / Weerdruk modus scenario op CIP3 Input – de JDF Output**

Afhankelijk van de configuratie van de prepress workflow server, worden er CIP3 bestanden geproduceerd die gegevens bevatten voor het Schoon- en Weerdruk of een enkele zijde.

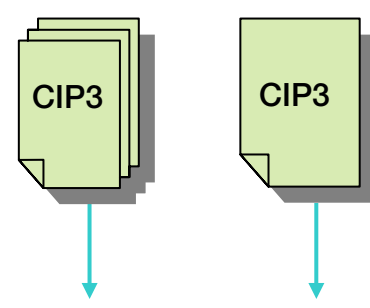

**Informatie Schoon/Weer** 

| choon/Weer |
|------------|
| ziide      |
|            |

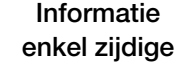

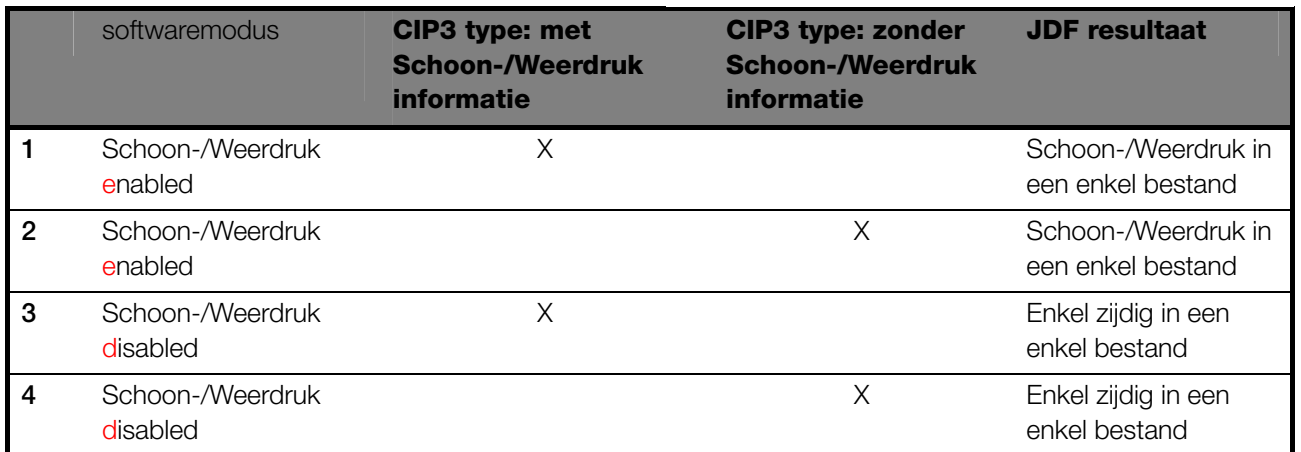

De schoon- / weerdruk modus wordt door dit selectievakje **(1)** geactiveerd. Wanneer het selectievakje gemarkeerd is, is de informatie over het CIP3 type verkrijgbaar (zie het volgende venster).

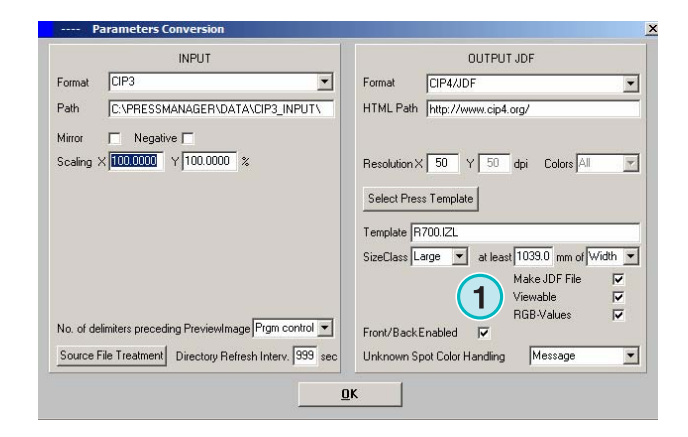

## **Digital Information Ltd.**

### **Half Automatische Modus**

Schoon- / Weerdruk modus scenario op CIP3 Input – de JDF Output **1**

In de opdracht lijst wordt een CIP3 type identificatiecode aan het einde van elk opdracht naam getoond **(2)** + **(3)**.

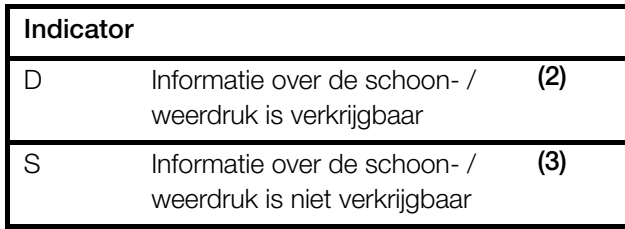

In de opdracht wachtrij is de opdracht zijde indicator **(4)** te zien aan het begin van elk opdracht naam:

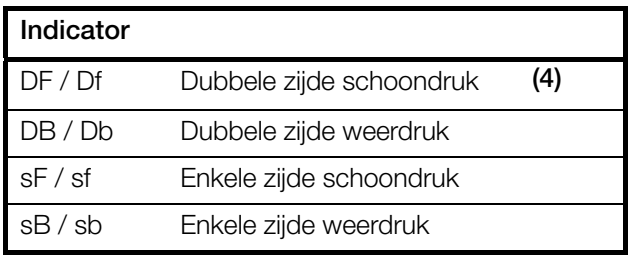

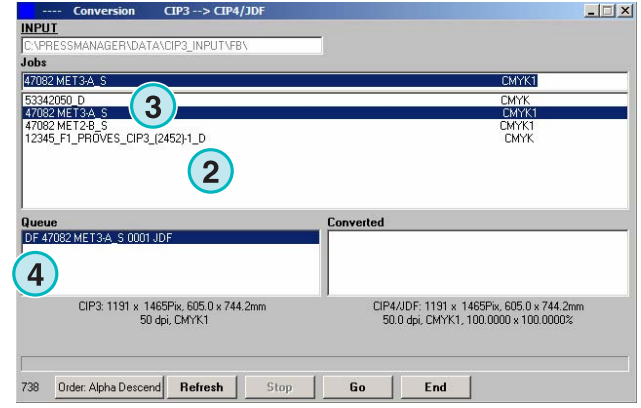

### **1.2.1 Scenario 1 – schoon-/weerdruk modus ingeschakeld – CIP3 met schoon-/weerdruk**

Elke CIP3 opdracht die een schoon- en weerdruk zijde bevat, wordt getoond als een opdracht in de opdracht lijst **(1)**: de D indicator **(3)** bevestigt dit aan het einde van zijn naam.

Wanneer een opdracht aan de opdracht wachtrij is toegevoegd verschijnen de schoonzijde en de weerzijde als aparte opdrachten **(2)**: de schoon zijde wordt als DF, de weer zijde als DB **(4)** aangeduid.

De software zal een gecombineerd JDF bestand produceren die de schoon- en weerdruk zijde bevat.

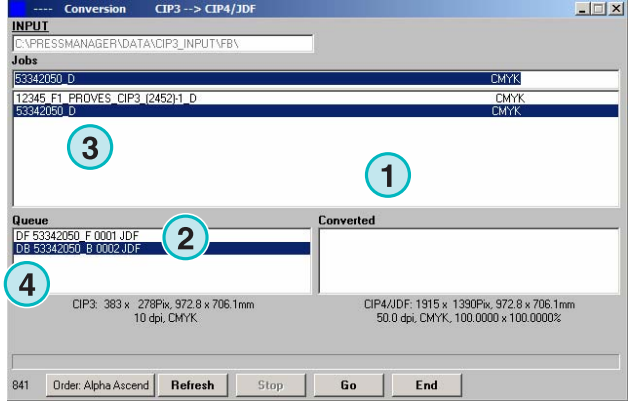

### **1.2.2 Scenario 2 – Schoon-/weerdruk modus uitgezet – CIP3 enkel zijdig**

Alle CIP3 opdrachten worden in de opdracht lijst **(1)** getoond. Indien een opdracht een enkele zijde bevat, is de S indicator aan het einde van de opdracht naam **(3)** toegevoegd.

Wanneer een enkele zijdige opdracht aan de opdracht rij **(2)** is toegevoegd, zal het als DF **(4)** aan de schoonzijde van zijn naam toegevoegd worden.

Wanneer de weerdruk van een opdracht **(4)** zich alleen vertoond in de opdracht lijst, klik op de naam om hem naar de opdracht rij toe te verplaatsen. Het zal automatisch met DB **(5)** gemarkeerd worden.

De software wisselt tussen DF / DB als enkele opdrachten naar de opdracht wachtrij worden geïmporteerd.

Wanneer een opdracht **(4)** verwerkt zal worden als enkelzijdig, klik dan op de opdracht naam met de rechter muis knop **(6)**. Het DF teken zal naar sF veranderen. Voor het veranderen van Weerdruk naar de DF indicator, klik op de opdracht naam met de rechter muis knop enkele malen tot DF opnieuw vertoond wordt.

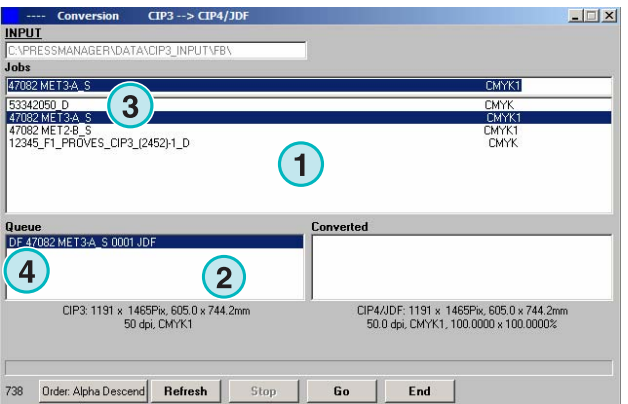

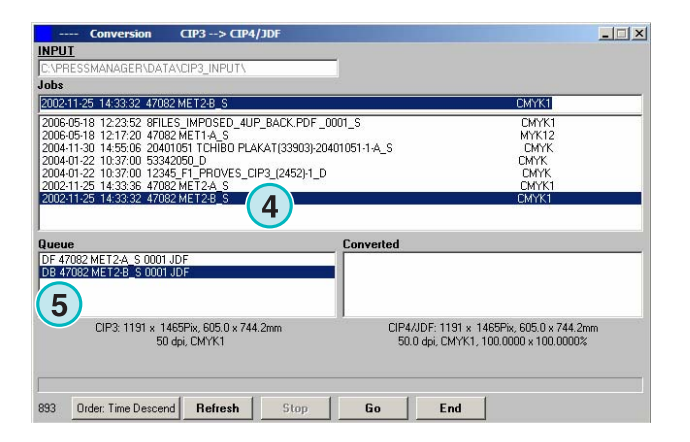

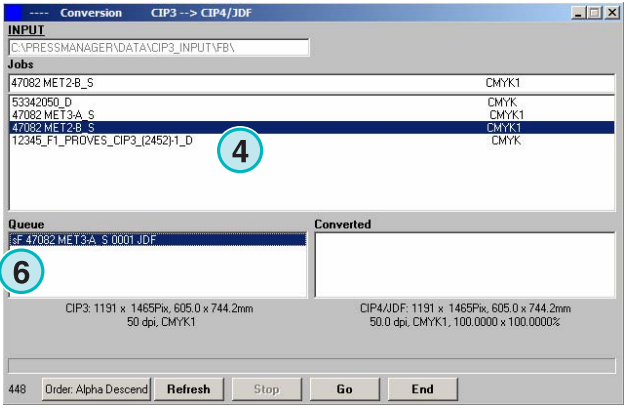

### **1.2.3 Toevoegen van opdrachten aan de wachtrij – Schoon-/weerdruk modus uitgeschakeld**

Als de Schoon/Weer modus bij de instellingen is uitgeschakeld, zal de software output bestanden creëren zonder enige aanwijzing wat de schoon of weer zijde is. Een CIP3 opdracht die zowel een schoon als weer zijde bevat wordt getoond als twee opdrachten. De geschikte "\_Front" of "\_Back" indicators zijn aan hun naam **(1)** toegevoegd.

Indien er geen informatie verkrijgbaar is. En de opdracht is een enkelzijdige opdracht een schoon of weer zijde, zal de opdracht getoond worden zonder een zijde indicator **(2)**.

Klik op een opdracht in de opdracht lijst om hem naar de wachtrij toe te voegen. Geen zijde indicator zal voor zijn naam verschijnen.

Note:

Het wordt aangeraden om de Schoon/weer modus uit te schakelen indien de prepress workflow alleen enkel zijdige CIP3 bestanden maakt.

## **1.3 Converteren van een geselecteerde opdracht**

Wanneer opdrachten van de opdracht lijst **(1)** zijn geselecteerd, zijn zij onmiddellijk verkrijgbaar in de wachtrij **(2)**. Klik op deze knop **(3)** om de conversie te beginnen. Een vooruitgang balk zal verschijnen. Alle afgewerkte opdrachten zullen in de geconverteerde lijst **(4)** verschijnen.

Om voortijdig een lopende conversie af te breken, druk deze knop **(5)**.

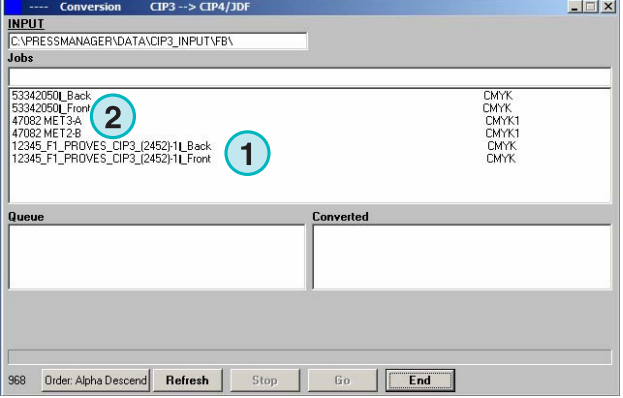

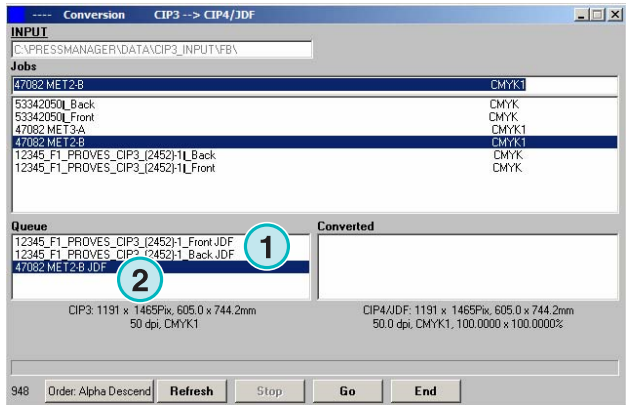

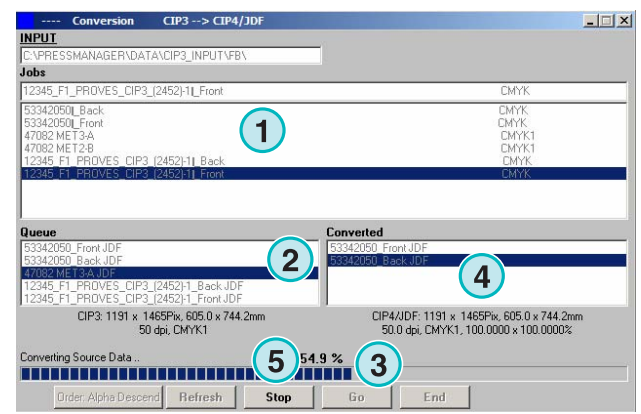

### **1.3.1 Geen succes met converteren**

Indien de gebruiker voortijdig een conversie opdracht afbreekt of wanneer een probleem tijdens verwerking optreed, is de "-" indicator **(1)** aan de naam van de schoonzijde van de opdracht in de geconverteerde opdrachten lijst toegevoegd.

#### $-1$  $|X|$ **INPUT** 47082 MET CMYK1 53342050L Back **CMYK**<br>CMYK 53342050 Front<br>47082 MET3-A CM<sub>TK</sub><br>CMYK<br>CMYK +1<br>12345\_F1\_PROVES\_CIP3\_(2452)-11\_Back<br>12345\_F1\_PROVES\_CIP3\_(2452)-11\_Front IBUB<br>1092 METRA J Converted<br>-- 12345\_F1\_PROVES\_CIP3\_(2452)-1\_Back JDF\_aborted **1** CIP3: 1191 x 1465Pix, 605.0 x 744.2mm<br>50 dpi, CMYK1 CIP4/JDF: 1191 x 1465Pix, 605.0 x 744.2mm<br>50.0 dpi, CMYK1, 100.0000 x 100.0000% Order: Alpha Descend | Refresh Go End

### **1.3.2 Herladen van de bron map**

Om de opdrachten lijst met de hand te actualiseren, selecteer de "Refresh" knop **(1)**.

Note:

De software zal de opdracht lijst automatisch actualiseren wanneer de tijdopnemer **(2)** 0 heeft bereikt.

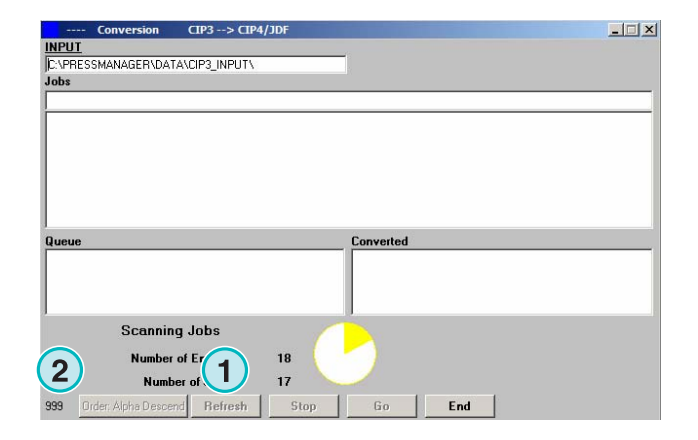

## **1.4 Missende spot kleuren**

De software kan zo ingesteld worden dat de gebruiker wordt geïnformeerd wanneer spot kleuren ontbreken. Wanneer zo'n opdracht uit de opdracht lijst is geselecteerd, zal een waarschuwing venster **(1)** worden geopend.

Druk deze knop **(2)** om verder te gaan.

U kunt ofwel de missende spot kleur aan de spot kleur tabel toevoegen ofwel kunt u de conversie zonder beginnen.

Indien de opdracht geconverteerd wordt zonder de missende spot kleur, zullen de CMYK waarde van de zogenaamde "Defaultcolor" in plaats van gebruikt worden.

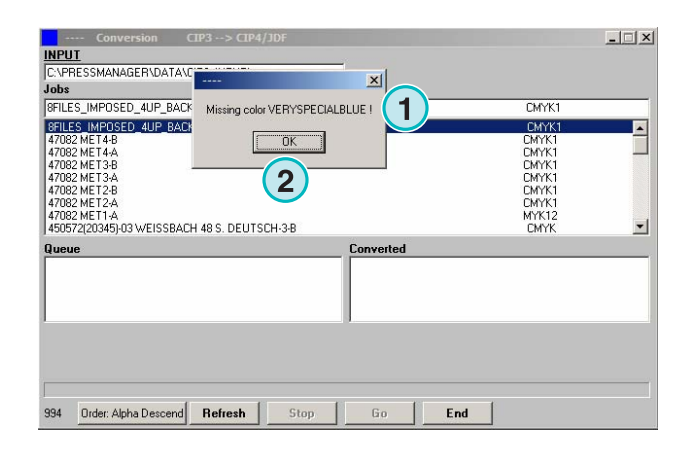

### **1.4.1 Instellen wat de software reactie is op missende spot kleuren**

Selecteren deze optie **(2)** uit dit menu **(1)**.

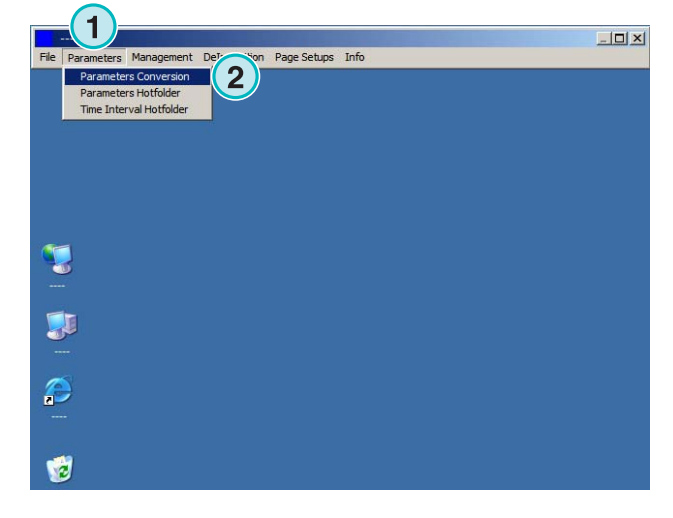

Klik op de "Unknow Spot Color Handling" lijst **(1)** om de reactie van de software te selecteren wanneer een spot kleur niet beschikbaar is in de spot kleur tabel.

Indien de eerste optie gekozen is, zal de gebruiker gewaarschuwd worden wanneer een spot kleur ontbreekt.

Indien de tweede optie actief is, zal de software de missende spot kleur met de waarde van het "Default Color" aanduiden.

## **1.5 Veranderen de bron map**

Klik in dit veld **(1)** om het dialoog venster voor het veranderen van het bron map pad te openen.

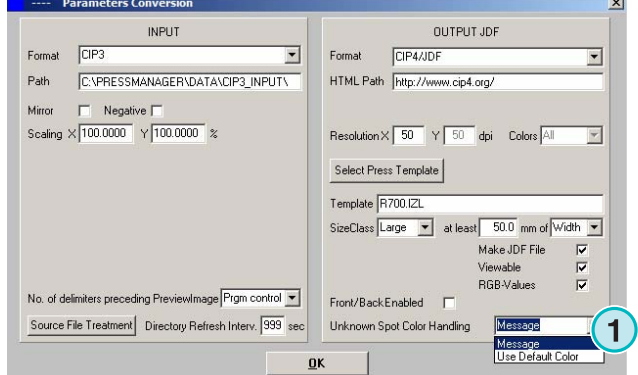

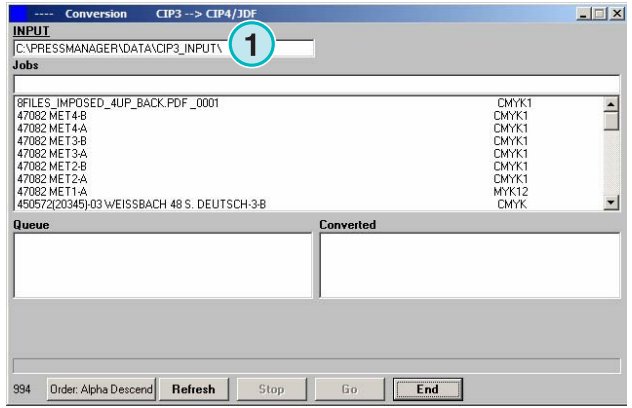

#### **Half Automatische Modus**

Waar worden de bestanden na het omzetten naar van CIP4/JDF of Inkzone opgeslagen?

## **Digital Information Ltd.**

Selecteer de bron map hier **(1)**.

**1** 

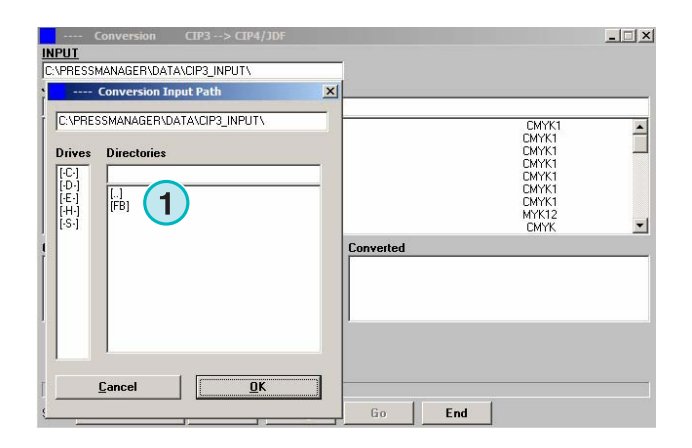

#### **1.6 Waar worden de bestanden na het omzetten naar van CIP4/JDF of Inkzone opgeslagen? 1**

Indien de software ingesteld wordt de invoerbestanden naar CIP4/JDF of Inkzone formaat te converteren, kan het bestemming pad in de Pers/inkzone template gekozen worden. Om dit te doen, open dit menu **(1)** selecteer het eerste menu optie **(2)**.

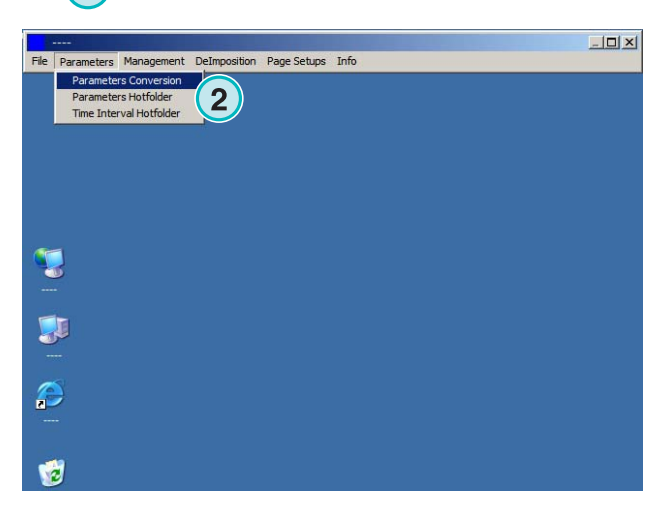

Open de Pers/inkzone template door het klikken op deze knop **(1)**.

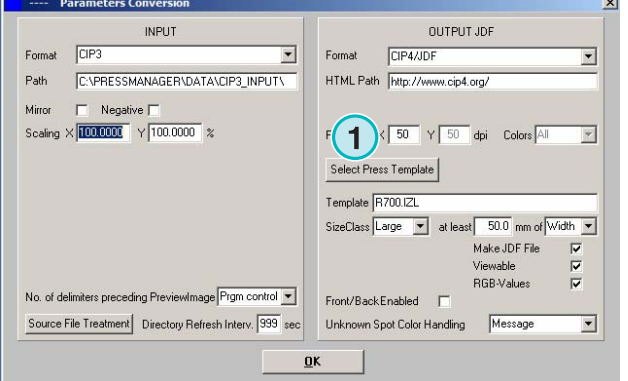

#### **Half Automatische Modus**

## **Digital Information Ltd.**

Waar worden de bestanden na het omzetten, behalve CIP4 of Inkzone, <sup>24 OF</sup> IFIKZONE,<br>opgeslagen?

De bestemming map voor de geconverteerde bestanden kan hier worden geselecteerd **(1)**. Klik op het huidige pad **(1)** om het pad te veranderen.

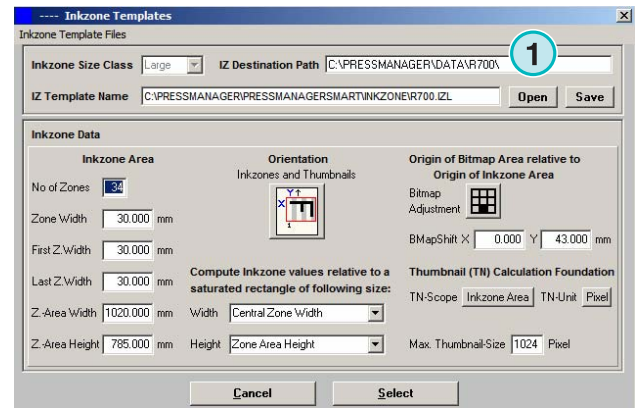

Een nieuw dialoog venster **(2)** zal openen waar het pad geselecteerd kan worden.

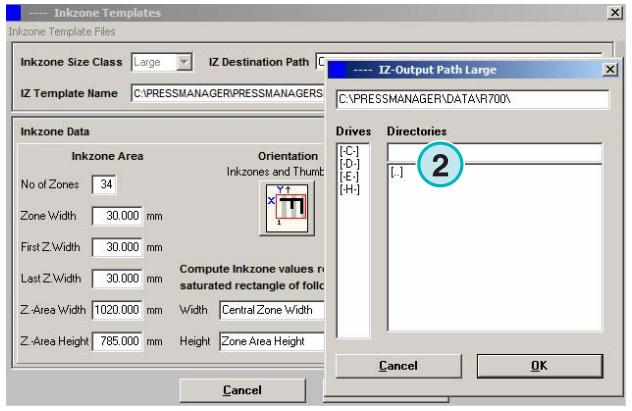

## **1.7 Waar worden de bestanden na het omzetten, behalve CIP4 of Inkzone, opgeslagen?**

Indien de software ingesteld wordt de invoerbestanden naar een formaat behalve CIP4/JDF of Inkzone is geconverteerd, is het bestemming pad rechtstreeks in het softwareconfiguratie venster gezet.

Om het bestemming pad te bekijken, open dit menu **(1)** en selecteer de eerste ingang **(2)**.

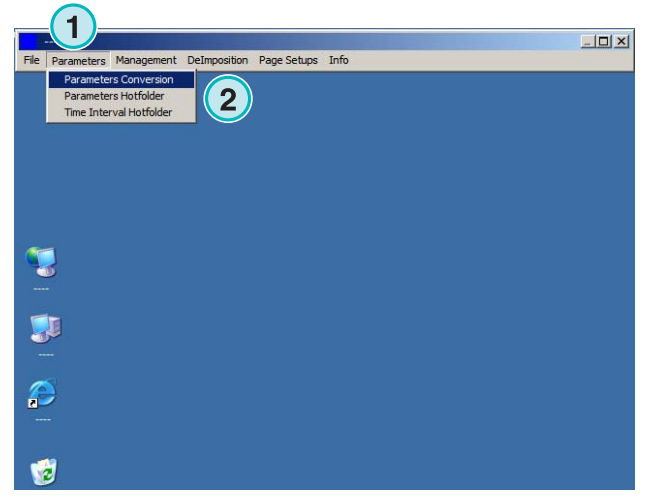

## **Digital Information Ltd.**

Het bestemmingspad kan hier **(1)** worden ingesteld. Verander hem door te klikken in het huidige pad **(1)**.

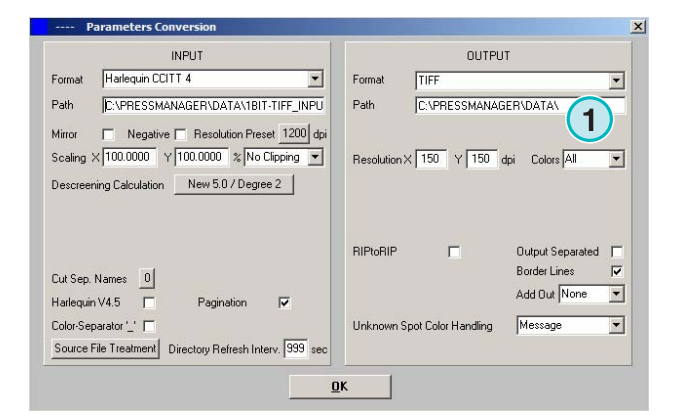

Een nieuw dialoog venster **(2)** zal openen waar het pad geselecteerd worden kan

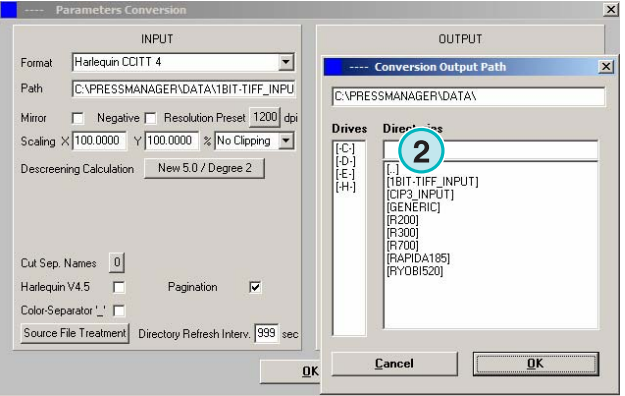

## **1.8 Gecombineerde opdrachten in 1 Bit of 8 Bit TIFF formaat**

De software biedt de mogelijkheid om twee verschillende opdrachten in één opdracht te combineren. Dit kenmerk wordt hoofdzakelijk gebruikt wanneer een product in verschillende talen is afgedrukt. De zwarte platen die de verschillende taal versies dragen kunnen met de overeenkomende CMY platen gecombineerd worden.

Druk op shift om een opdracht uit de opdracht lijst **(1)** te selecteren.

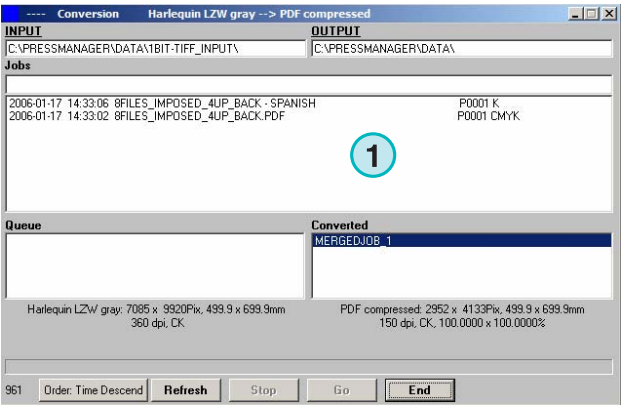

### **Half Automatische Modus**

Gecombineerde opdrachten in 1 Bit of 8 Bit TIFF formaat **1**

De geselecteerde opdracht zal **(3)** in een nieuw configuratiescherm **(2)** verschijnen. De kleur scheidingen **(4)** van de opdracht zijn in het gebied linksonder opgesomd.

Selecteer de tweede opdracht van de combinatie **(1)**. De scheidingen verschijnen in het gebied onderaan

rechts **(2)**.

 $\ln |x|$ in LZW grav -**1** urce Job 1 | SFILES\_IMPOSED\_4UP\_BACK.PDF P00  $Source$  Job  $2$ Select Source Job 2<br>2006-01-17 14:33:06 SFILES\_IMPOSED\_4UP\_BACK - SPANISH P0001 K  $\left( 2\right)$ Source Job 2 Separations .<br>Source Job 1 Separations CYAN<br>MAGENTA<br>YELLOW<br>BLACK **1** Make Quit

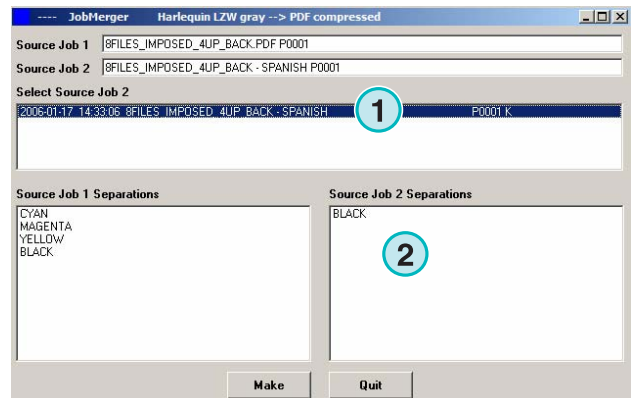

Selecteer de scheidingen uit de scheidinglijst van de twee opdrachten **(1)** en **(2)**. Druk op deze knop **(3)** om de huidige combinatie in de wachtrij te bewaren. Voeg zonodig een additionele combinatie toe door het selecteren van de scheidingen die u nodig hebt. Druk hier voor het afsluiten van het configuratiescherm **(4)**.

Alle combinaties verschijnen in de wachtrij **(1)**. Begin de conversie met deze knop **(2)**.

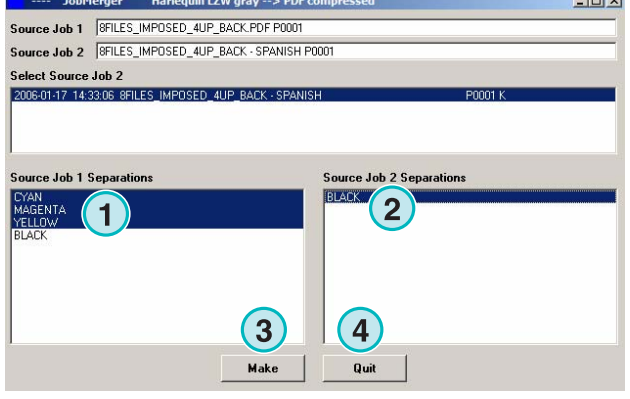

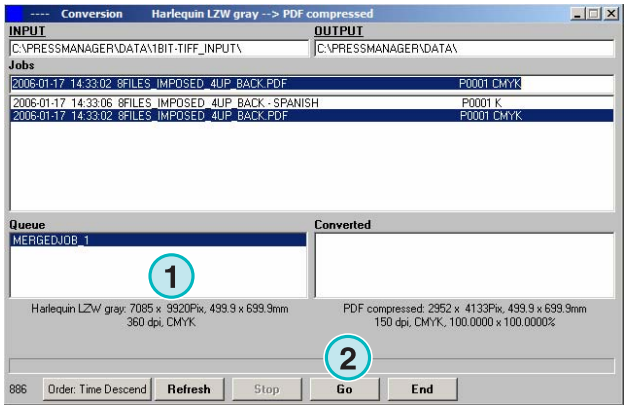

## **2 Hotfolder Modus**

## **2.1 De gebruikersinterface**

Activeert de automatische hotfolder modus in dit menu (1**)**.

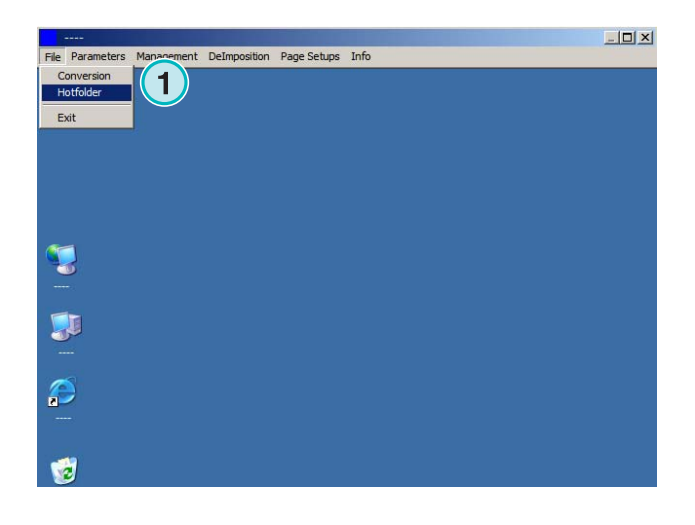

De gebruikersinterface is in vier hoofdonderdelen verdeeld:

- **(1)** Voortgang van de opdracht
- **(2)** Aankomende opdrachten
- **(3)** Afgewerkte opdrachten
- **(4)** De vooruitgang bar / hotfolder indicator

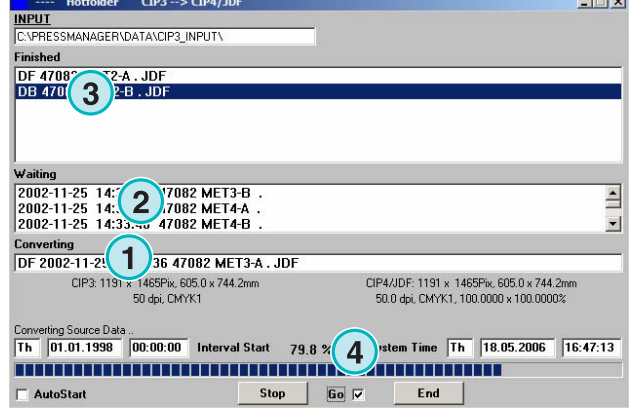

## **2.2 Start de hotfolder**

Activeer de hotfolder modus door het klikken op dit selectievakje **(1)**.

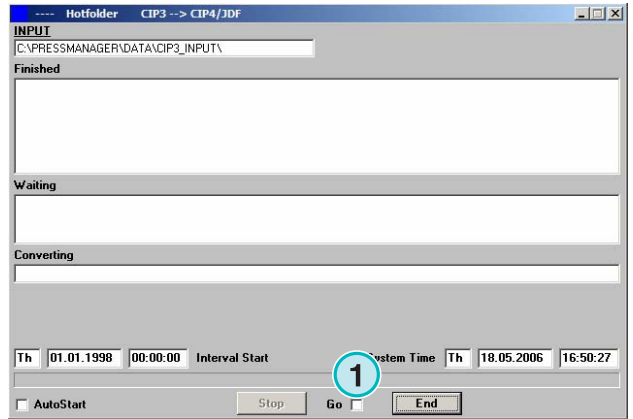

Wanneer de hotfolder modus actief is, beweegt de indicator **(1)** constant heen en weer .Voor alle opdrachten die jonger zijn dan een bepaalde datum en tijd, ingesteld als starttijd **(2)** zal de conversie automatisch gedaan worden.

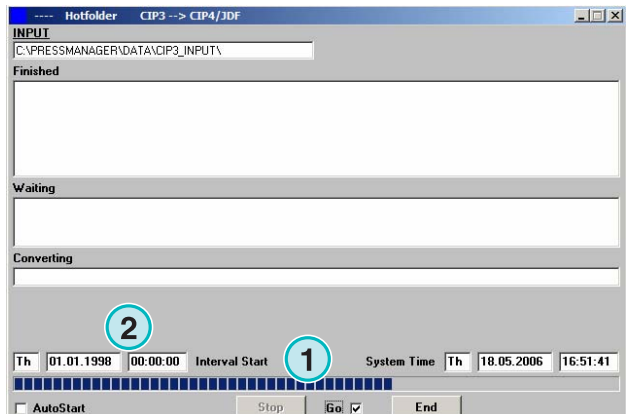

## **2.3 Begin de hotfolder modus automatisch**

Door het markeren van deze controle balken **(1)** zal de software rechtstreeks in hotfolder modus gaan als deze wordt opgestart.

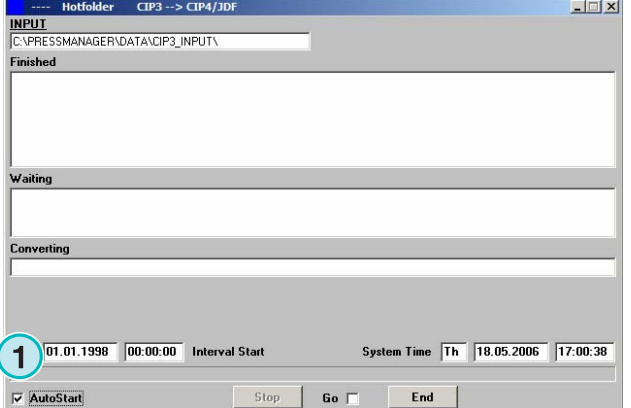

## **2.4 Stop de hotfolder modus**

Uitzetten van de automatische hotfolder modus door het uitschakelen van dit selectievakje **(1)**. Verlaat de hotfolder modus door het drukken van deze knop **(2)**.

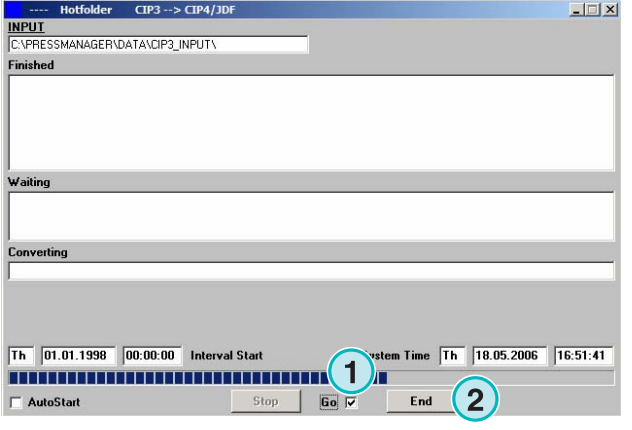

## **2.5 Stoppen van een conversie in hotfolder**

Druk deze knop **(1)** voor het voortijdig afbreken van een conversie.

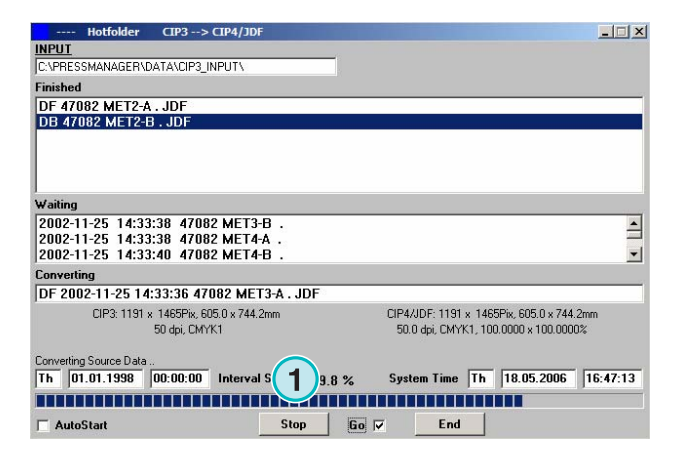

## **2.6 Veranderen van de start tijd en de timing**

Om de start tijd te veranderen, open dit menu **(1)** en selecteer de derde menu optie **(2)**. Het venster zal openen (zie de volgende illustratie) **(3)**.

 $|D| \times$ **1** ition Page Setups Info ers Hotfolde **1** T **IX** Đ G

Stel de start tijd en datum hier in**(4)**. Door het instellen van een verlooptijd **(5)** zal de software beginnen en de jongste opdracht met een vertraging verwerken. Dit voorkomt dat de conversie begint voordat de opdracht geheel door de prepress workflow server wordt uitgezonden.

Let op met 1 Bit TIFF input:

Pas de interval tijd aan naar boven **(5)** om te om te zorgen dat alle 1 Bit TIFF scheidingen in conversie gebruikt zullen worden.

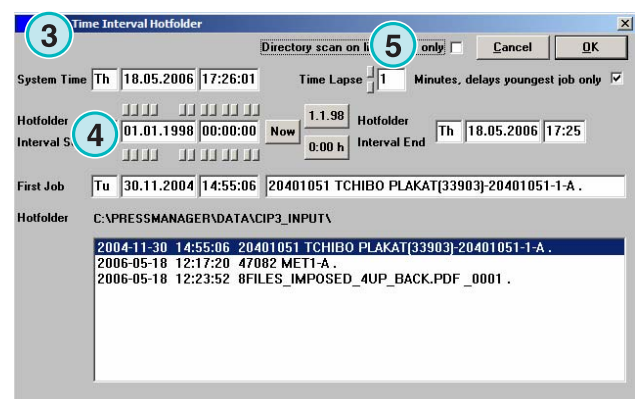

## **3 Spot kleuren aanpassen**

## **3.1 Selecteer een spot kleur**

Van het derde menu **(1)** open dit venster **(2)**.

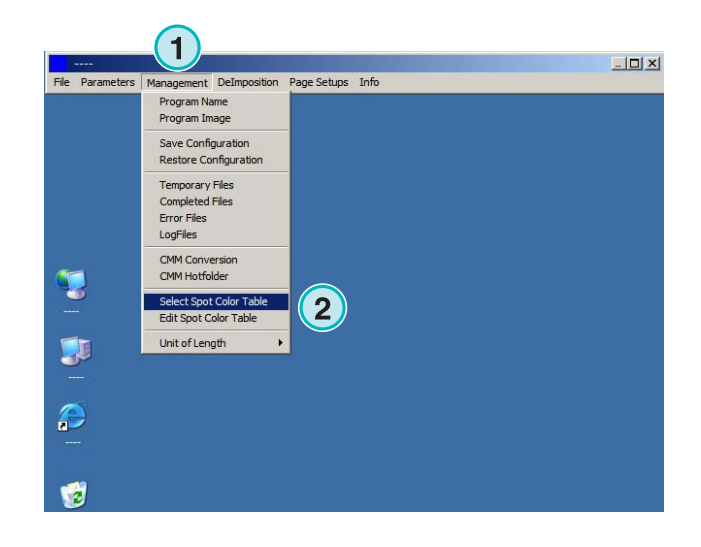

De programma map is de standaard locatie voor het Spot Kleur Tabel bestand.

Indien u een meerdere installaties van de software draait, wordt aangeraden één spot kleur tabel voor alle geïnstalleerde kopieën te gebruiken. Selecteer de Spot Kleur tabel in het dialoog venster **(1)**.

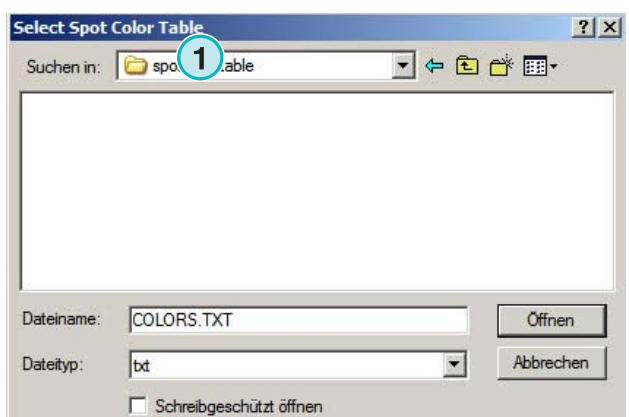

## **3.2 Gebruikenen van de spot kleur editor**

In dit menu **(1)** kunt u de Spot Kleur aanpassen (2**)**.

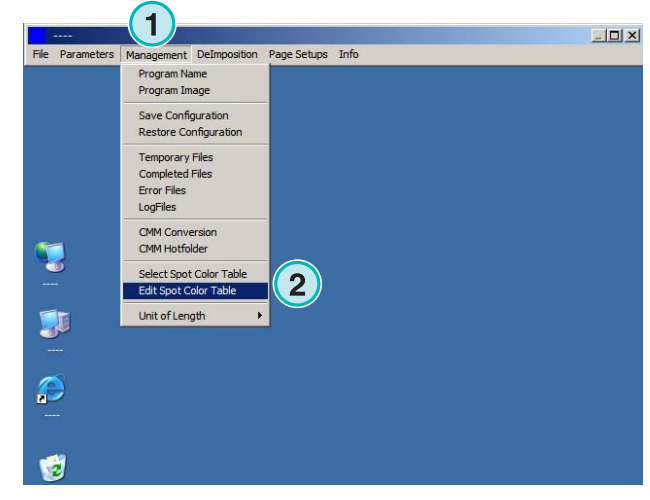

### **3.2.1 Overzicht**

De titel balk van het Spot Kleur editor venster laat het pad naar de Spot Kleur Tabel zien **(1)**. De tabel bevat rond de 8000 kleuren. Elk spot kleur heeft zijn CMYK waarde voor simulatie **(2)**.

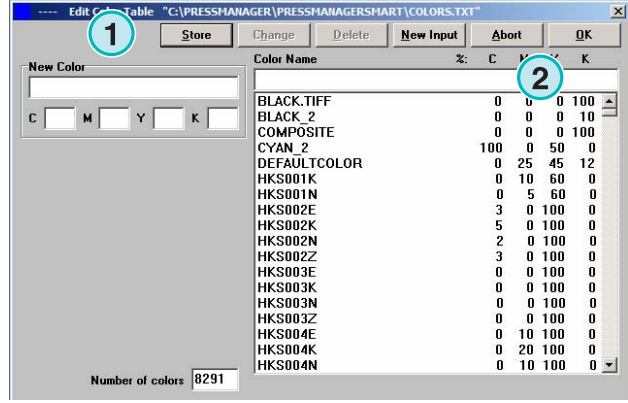

### **3.2.2 Een spot kleur toevoegen**

Om een nieuwe spot kleur toe te voegen, geef zijn naam en waarde hier in**(1)** dan drukt u deze knop **(2)** in.

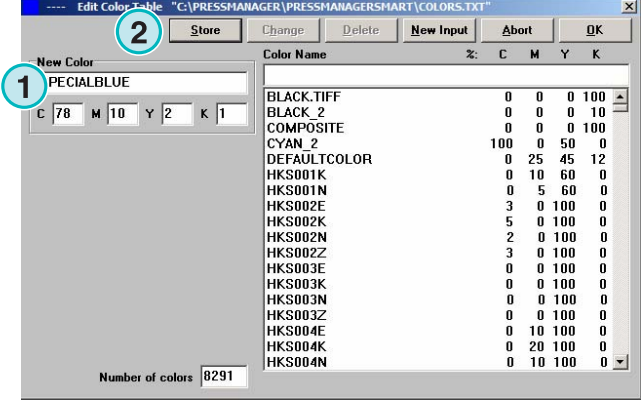

### **3.2.3 Aanpassen van een spot kleur**

Om een spot kleur te veranderen, selecteer hem uit de Spot Kleur Tabel lijst **(1)**. Verander zijn naam of zijn CMYK waarde of beide hier **(2)**. Druk dan deze knop **(3)** om hem te bewaren.

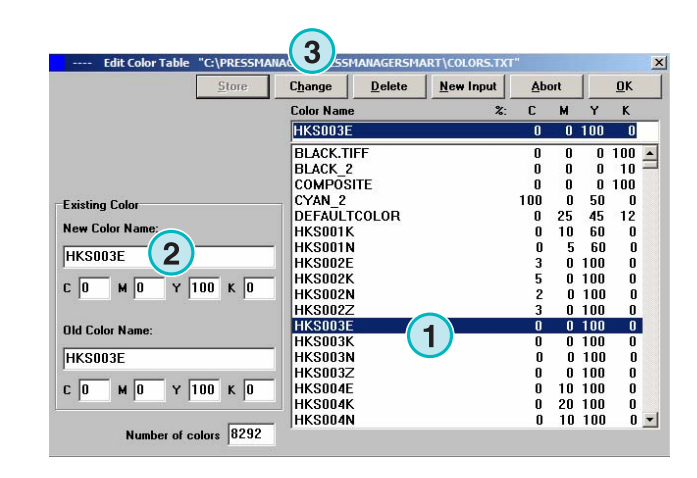

## **3.2.4 Verwijderen van een kleur**

Om een kleur ingang te verwijderen, selecteer hem van de lijst **(1)** en druk deze knop (2**)**.

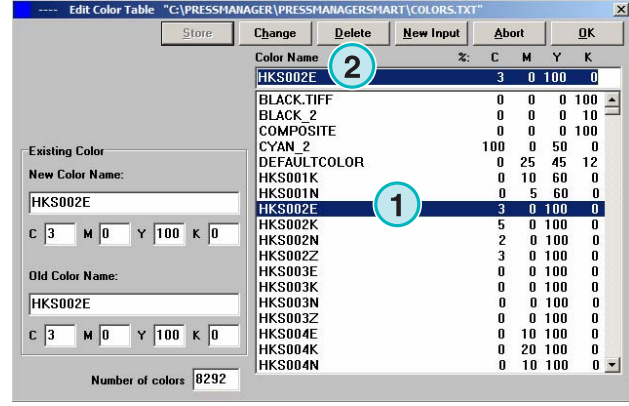